# **Appendice B**

# **Guida all'utilizzo del Quick Place Washing Machine R&D**

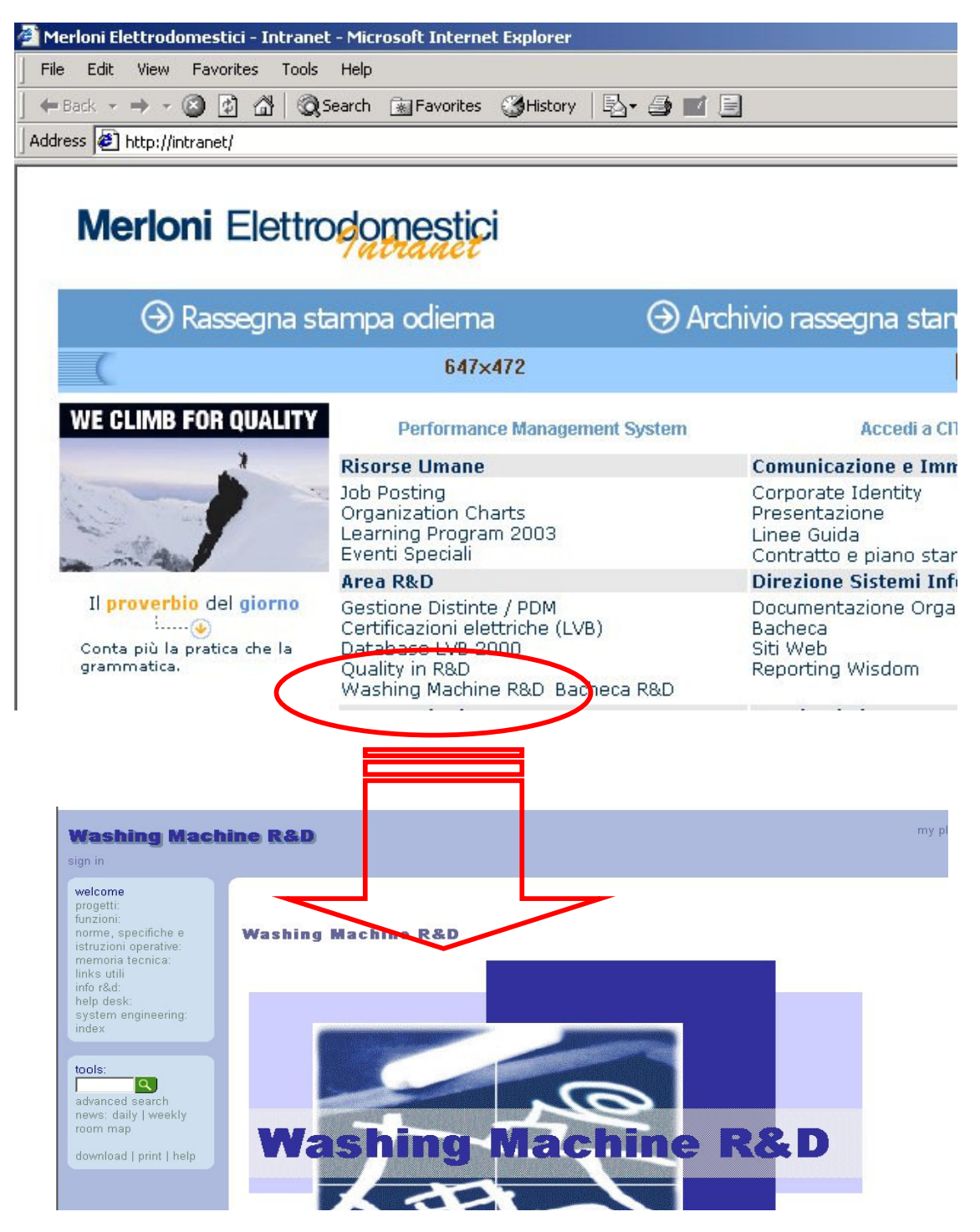

*Figura 1 Link al QP WM R&D sulla pagina di welcome dell'intranet Merloni Elettrodomestici*

## **B.1 Cos'è il QP WM R&D**

Il Quick Place Washing Machine R&D è il sistema di gestione dell'intranet dedicata alla Ricerca e Sviluppo della Biusiness Unit Lavaggio. L'intranet in questione è una struttura composta da pagine Html create e gestite dai componenti della R&D attraverso il software d'interfaccia QP fornito a costo zero dai sistemi informatici.

Il QP ha il compito di interfacciare l'utente in modo semplice con gli elementi costitutivi di una struttura Web e di gestire i profili che intervengono nell'uso e nella stesura delle pagine.

Nel resto della guida si associa il nome QP non solo al software, ma all'insieme software e intranet.

Il QP è dunque uno strumento che permette di passare dalla semplice archiviazione dei dati alla pubblicazione delle informazioni, sostituendo in questo compito i tre canali impropri precedentemente utilizzati: dischi rigidi locali, la posta elettronica e il passaparola.

Il QP è il luogo in cui si pongono le informazioni al fine di condividerle con il resto della R&D o con altri enti interni alla Merloni Elettrodomestici; per svolgere il lavoro quotidiano di produzione e modifica bozze dei documenti si continua ad usare i dischi rigidi locali.

# **B.2 Punti di forza del Quick Place**

- 1. Il QP è accessibile da qualunque postazione aziendale collegata alla intranet. Tutti, ovunque, in qualunque momento , a meno delle limitazioni d'accesso fatte ai fini di proteggere informazioni sensibili, potremo avere le informazioni che cerchiamo.
- 2. Il sistema QP prevede l'uso di un motore di ricerca che valuta le parole contenute nelle pagine e permette ricerche combinate.
- 3. Un sistema di codifica della posizione dei files permette integrandosi con il motore di ricerca d'individuare e raggruppare, in modo trasversale alla struttura, i files.
- 4. Il sistema di navigazione grazie alla barra di menù, a lato, e all'indicazione del percorso seguito, in alto, è estremamente intuitivo anche per un utente non esperto.
- 5. Permette di gestire le informazioni come sul web, quindi con fasi di uploading e downloading, con profili differenti e una struttura a ragnatela.
- 6. L'interfaccia grafica è standardizzata per tutto il QP WM R&D

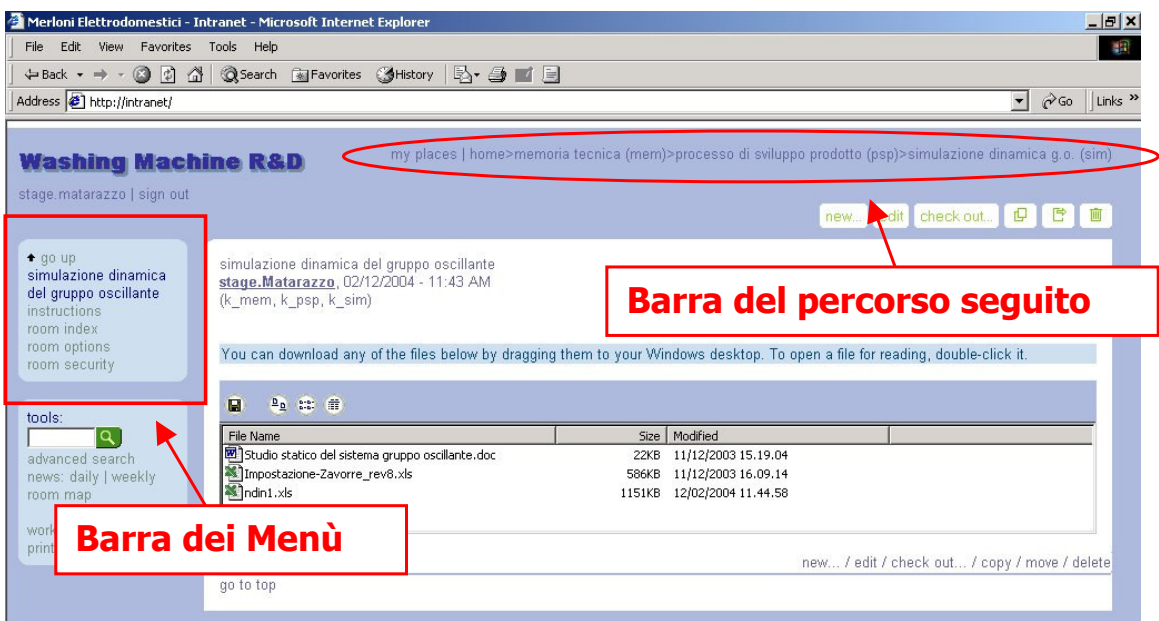

*Figura 2 Individuazione degli strumenti di navigazione: Colonna Menù e Barra del Percorso seguito*

# **B.3 Gli elementi costituitivi del QP**

#### **B.3.1 I Profili**

Il QP permette due tipi di navigazione: una come Anonimous, cioè senza svolgere il sign in, e una come Member, cioè eseguiamo inizialmente un log-in che permette al software di riconoscere l'utilizzatore e associare al nome il profilo corrispondente. Il sign in avviene digitando il nome e la password che si usano per accendere il computer aziendale.

Reader: questo profilo permette all'utente solo di navigare e visualizzare le informazioni pubblicate potendo anche salvarle sul proprio computer.

Author: questo profilo permette all'utente di creare delle pagine, aggiornarle o modificarle ed eliminarle, all'interno di una struttura definita da un manager.

Manager: ha i diritti già previsti dagli altri profili, in più oltre alle pagine può creare cartelle e Room e può gestire l'assegnazione dei profili nelle zone che gestisce.

#### **B.3.2 Gli oggetti**

La struttura del QP è costituita dall'assemblaggio di tre elementi fondamentali: Room, Cartelle e Pagine.

Room: è una cartella al cui interno si possono inserire room nidificate, cartelle o pagine. All'ingresso dell'utente nella room il software opera un controllo sull'identità dell'utilizzatore e vi associa il profilo definito nella room in questione. Navigando attraverso le diverse room l'utente acquisisce e perde diritti in funzione delle zone alle quali accede.

Cartella: questo oggetto può contenere al suo interno solo Pagine. A differenza della Room non ha un controllo sull'identità utente in entrata e quindi non gestisce l'assegnazione profili, ma mantiene quelli della room in cui è inserita.

Pagine: questi oggetti sono le foglie che riempiono i rami della struttura. Le Pagine possono essere di due tipologie fondamentali:

- 1. Pagine stile mail, cioè in cui si inserisce un titolo, il codice , opzionalmente una descrizione , se vogliamo anche delle immagini e i dati come files in attachment. Quindi per visualizzare le informazioni si clicca sul file e il computer apre il programma di visualizzazione e lo esegue.
- 2. Pagine autoespositive. Queste pagine, sono componibili solo per i file prodotti col pacchetto office, sono caratterizzate dalla possibilità di rendere visibile i file direttamente sulla rete, senza la necessità di aprire il file a mezzo dei software presenti sul PC.

# **B.4 Struttura Del QP WM R&D**

La struttura del QP WM R&D consta di 4 macroaree e di 3 aree di supporto. Le macro aree sono i luoghi in cui si porranno le informazioni riguardanti l'R&D e i progetti in corso:

1. Area Progetti: questa zona accoglie i progetti in corso di svolgimento, quindi dalla loro nascita fino alla validazione, momento in cui passeranno alla continuation che è una branca della progettazione (area differente del QP). Per l'argomento che tratta questa area sarà la più viva e duttile di tutta la struttura e può essere modificata in tempo reale.

2. Area Funzioni: in questa zona sono presenti i dati sviluppati dall' Elettronica, dalla Progettazione (in tutte le sue parti), dall' Affidabilità, dal Benchmarking e dal Laboratorio. Questa area affronta in senso trasversale le problematiche dei progetti secondo una visione matriciale dell'organizzazione dell' R&D.

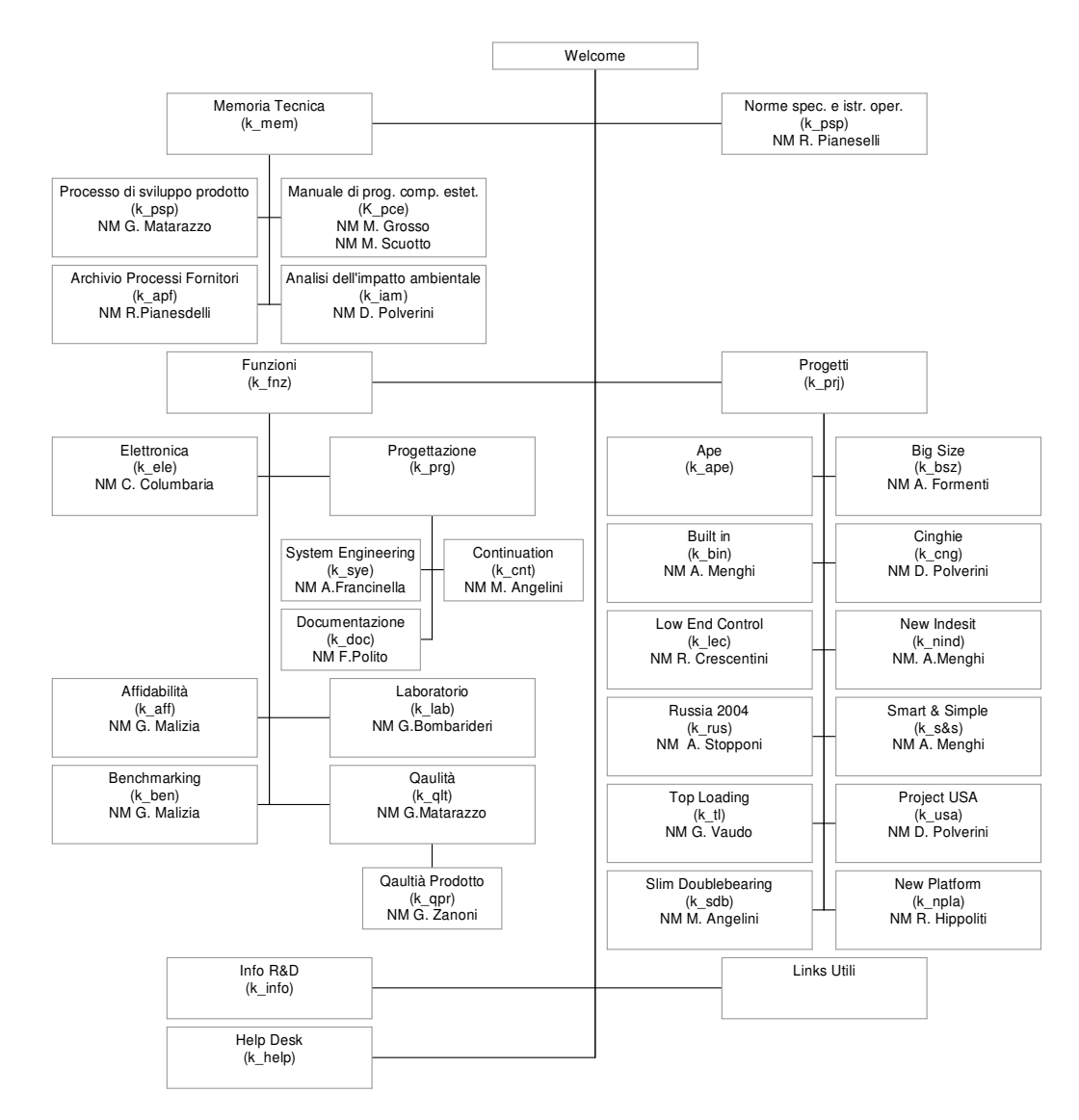

*Figura 3 Schema generale della struttura del QP WM R&D in data 15/02/04*

3. Area Memoria Tecnica: in questa zona sono archiviati tutte le note e gli studi che sono frutto dell'esperienza o di studi mirati sviluppati all'interno della R&D e funzionali allo sviluppo dei nuovi prodotti o alla gestione del processo stesso..

4. Norme Specifiche e Istruzioni Operative: in questa zona sono archiviate, o presenti come link, tutte le componenti modulistiche e regolamentari che sono utili per indirizzare e guidare il processo di sviluppo del nuovo prodotto.

Le altre 3 aree presenti hanno finalità di supporto; comprendono un help desk, una pagina di links utili per lo sviluppo del nuovo prodotto e il confronto con la concorrenza e una zona di presentazione dell' R&D per utenti inesperti.

## **B.5 Come si crea una struttura**

La prima fase per creare una struttura nel QP è definire uno schema e un principio guida per la costituzione di un albero di suddivisione delle informazioni adatte alle necessità di gestione e produzione delle informazioni. Nel caso della struttura di un progetto si rimanda alla istruzione I\_PPD\_04\_02, presente nell'allegato D creata per gli archivi informatici e adattabilissima al caso QP.

Per creare questa struttura sarà necessario costituire delle Room e delle cartelle.

### Esempio di struttura

Struttura Prova

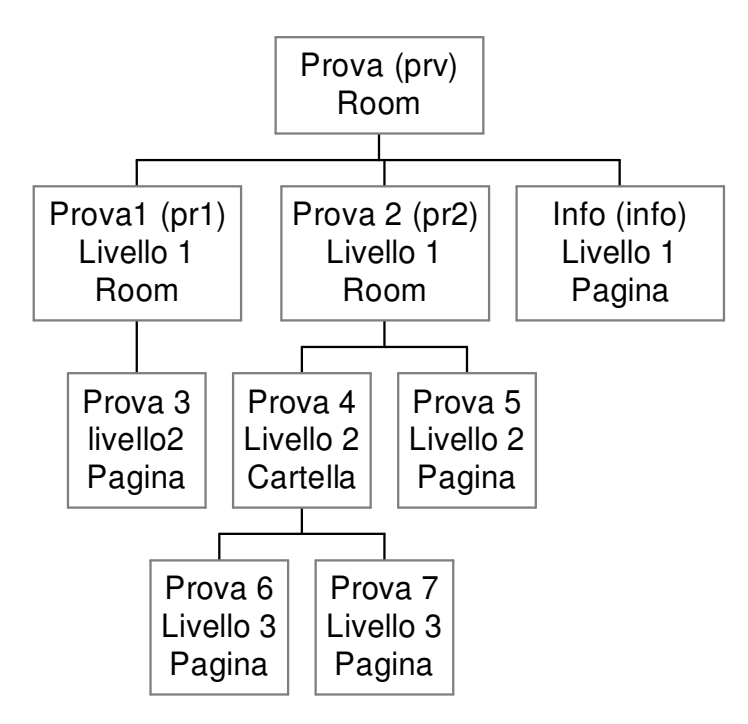

*Figura 4Schema della struttura che si desidera creare*

Il gestore della rete avrà creato la Room capostipite che nel caso in esempi si chiamerà Prova e renderà l'utente X manager in quella Room. Come esempio l'utente X creerà la Room Prova 2 in cui anche l'utente Y e Z devono avere dei profili, Y manager e Z author. L'utente X poi creerà la Cartella Prova 4 e la pagina in essa contenuta Prova 6.

#### Creare una Room:

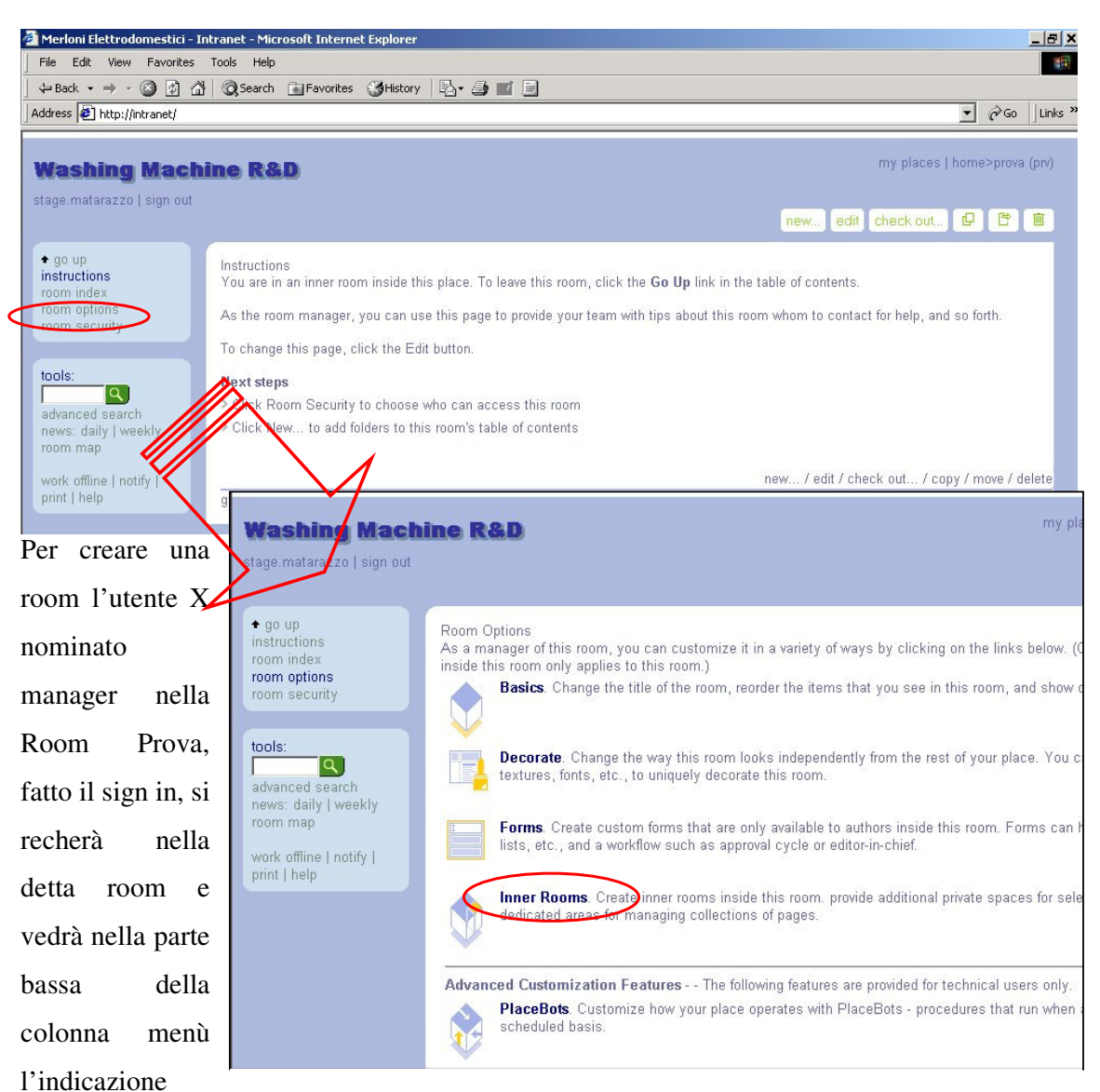

"Room options"

*Figura 5 Come creare una Room, accesso alla pagina l'interfaccia*

(vedi figura 5). Ciccato su questa nel main frame apparirà una schermata che da accesso a vari comandi, tra cui "Inner Room", che, come dice il termine, attiva room nidificate. Quindi appare una schermata in cui sarà possibile selezionare "new Room" che aprirà la pagina di interfaccia per inserire il nome tutto in maiuscolo e seguito da un codice tra parentesi , la posizione nella colonna Menù della Room Prova e se si desidera mantenere i profili della Room Madre. Il codice da inserire affianco al nome Room si estrae da una lista di codici presente nell'Help Desk del QP. I codici sono associati alle room per affinità di argomento, non quindi sempre per perfetta identità tra il nome e il codice, nel caso non vi fosse nessun codice che soddisfi le esigenze del manager, lo stesso potrà crearne di nuovi con raccomandazione di immediata comunicazione al gestore del QP per permettere di inserire il nuovo codice nella lista.

Completato il format si ciccherà su NEXT e la nuova room sarà creata. Ora l'utente X vuole modificare i profili e rendere Y manager e Z author nella nuova room.

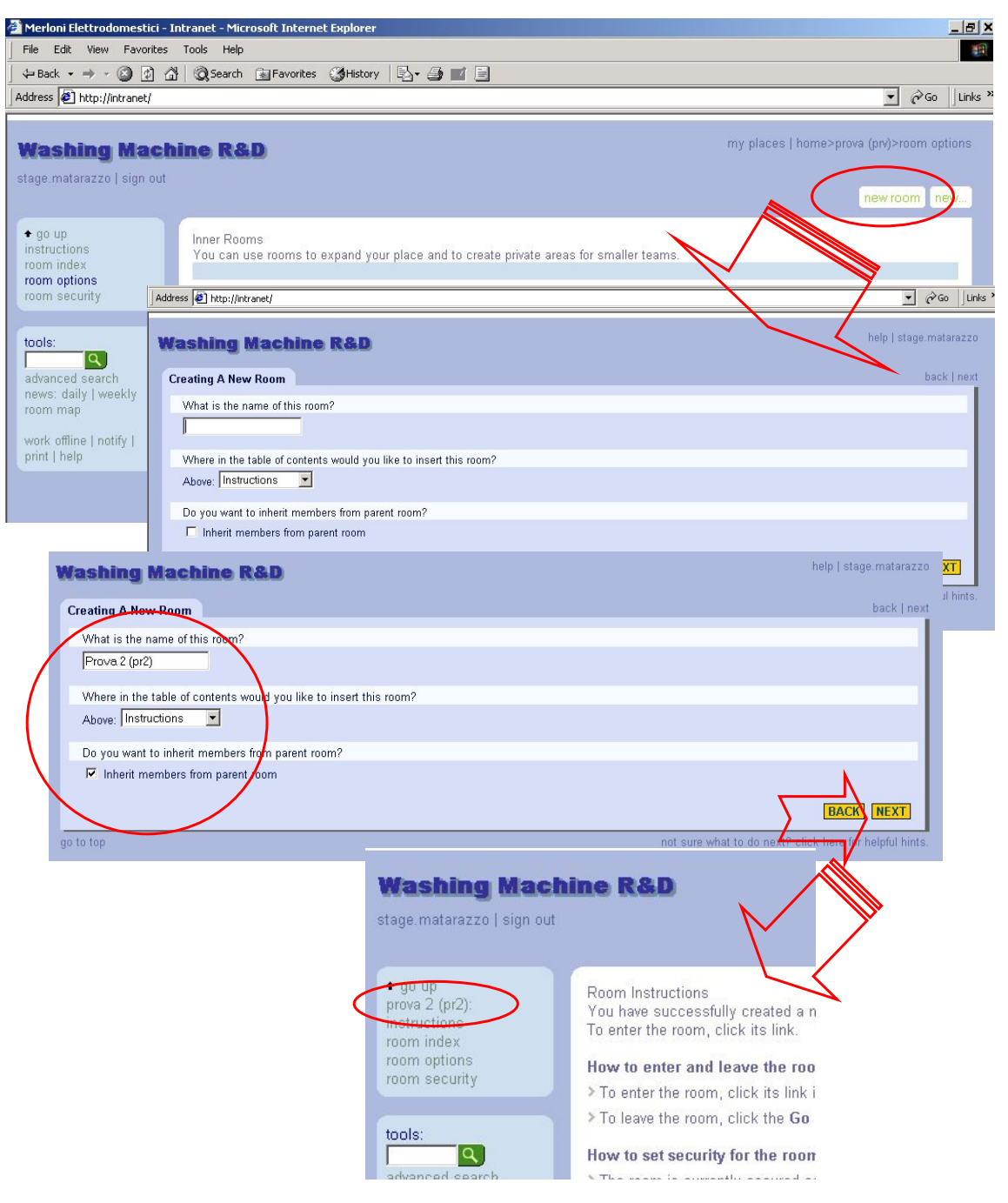

*Figura 6Creazione nuova room, fase operativa e visualizzazione del risultato*

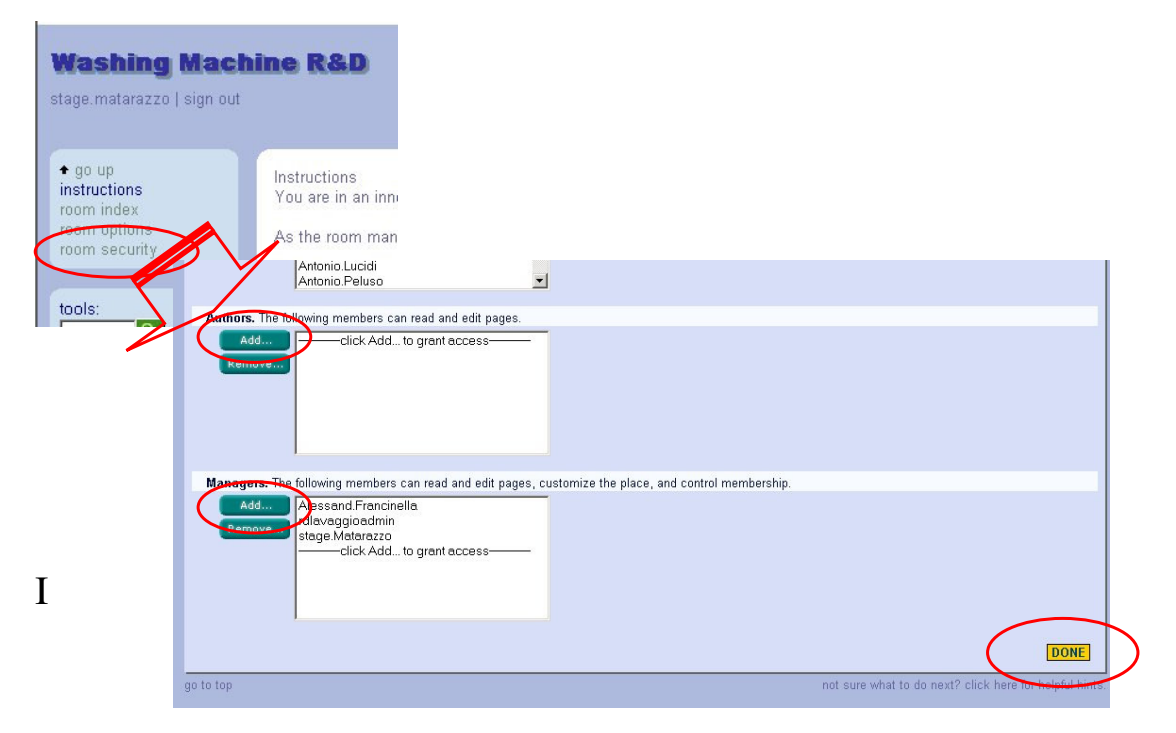

*Figura 7Modifica dei profili all'interno di una Room*

Per inserire i due nuovi utenti nelle liste dei profili si entrerà, prima nella room prova 2, poi si selezionerà "room security" (vedi figura 7) e poi "add" per aggiungere Y tra i manager e X tra gli author. Quindi si cliccherà su "Done" e saranno così attivati i nuovi profili.

Ora l'utente X vuole creare un folder nella Room Prova 2. Cliccherà prima su "new"(vedi figura 8), poi selezionerà "Folder" e cliccherà su "Next". Apparirà la schermata in cui sarà possibile selezionare il tipo di folder, la più comune è quella indicata da "Simple List". Si riempirà la schermata in cui s'indica il nome col codice, nome con la prima maiuscola e il resto minuscolo, e se si vuole mantenere i profili degli autori della Room in cui è inserita, nella schermata seguente si selezionerà l'opzione che farà apparire la cartella nella colonna menù e poi sarà pronta.

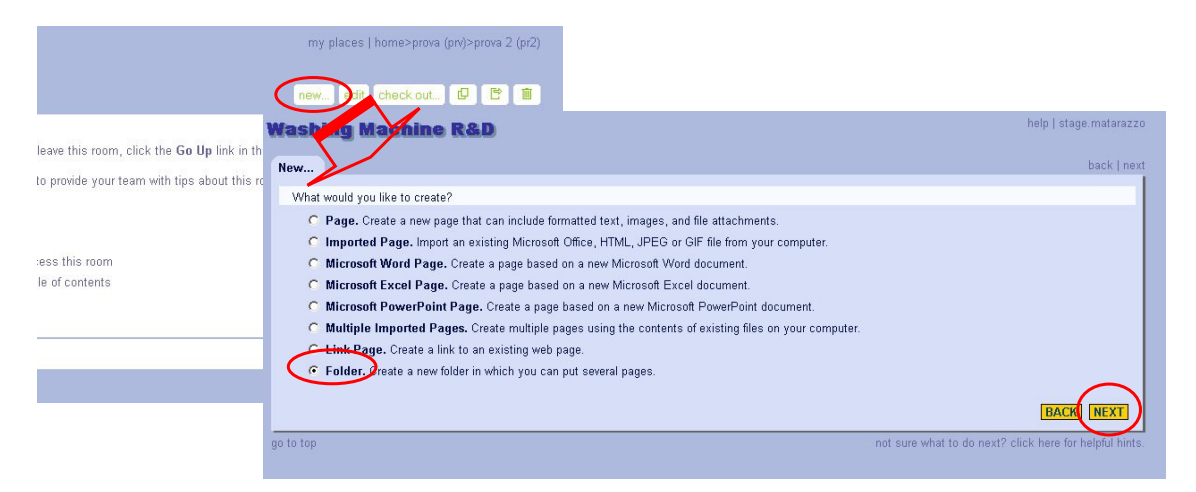

X *Figura 8 Creazione di una cartella*

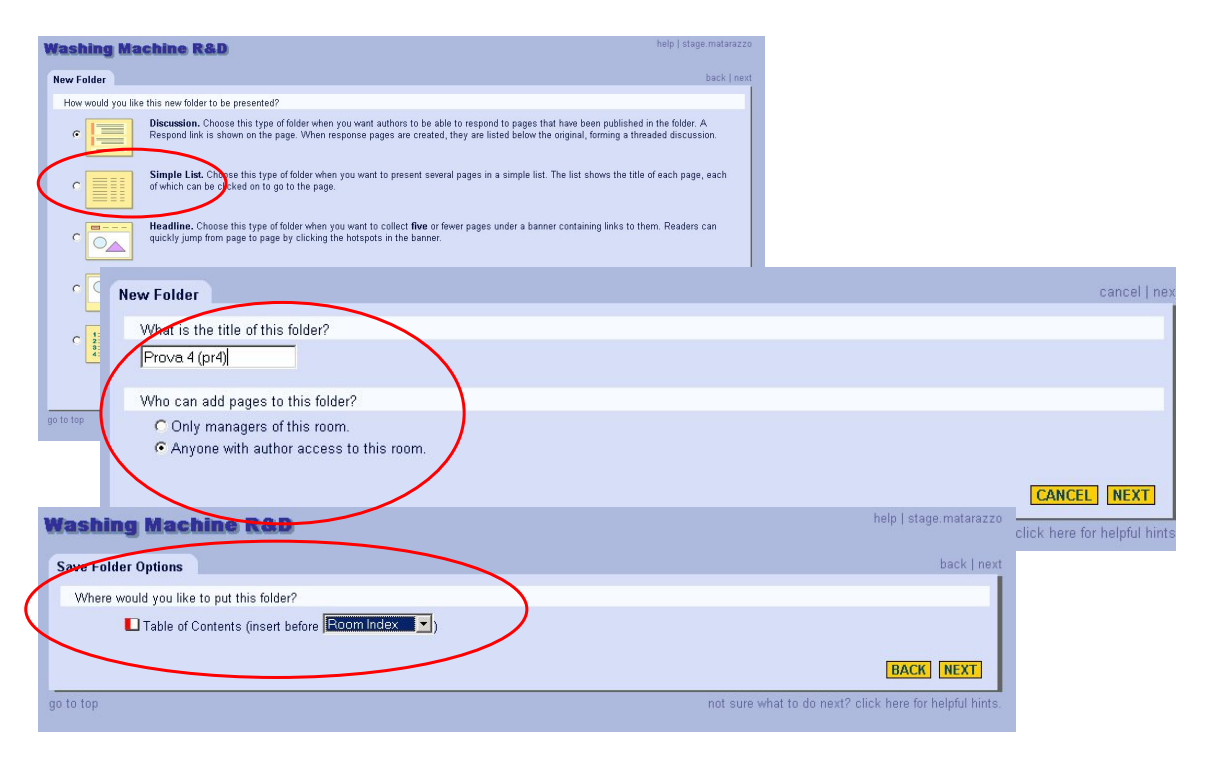

*Figura 9 Costituzione di una cartella*

L'utente X quindi creerà la pagina "Prova 6". Per far ciò cliccherà su "New" e poi riempirà la pagina d'interfaccia col nome, tutto minuscolo, il codice e file in attachment (vedi figura 10).

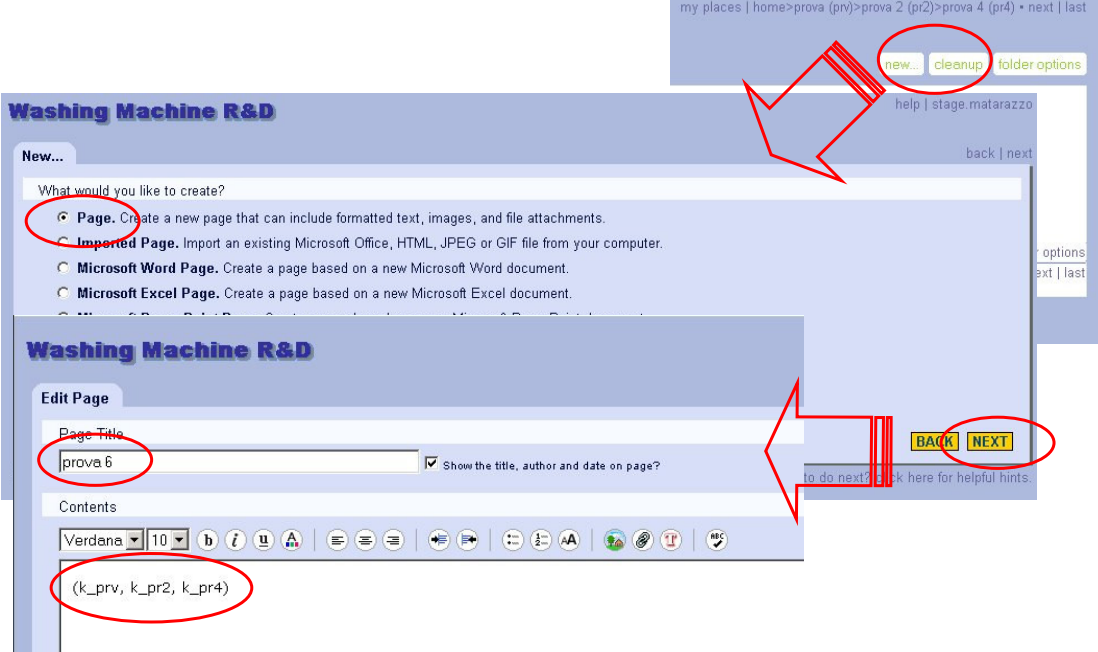

*Figura 10 Creazione di una pagina*

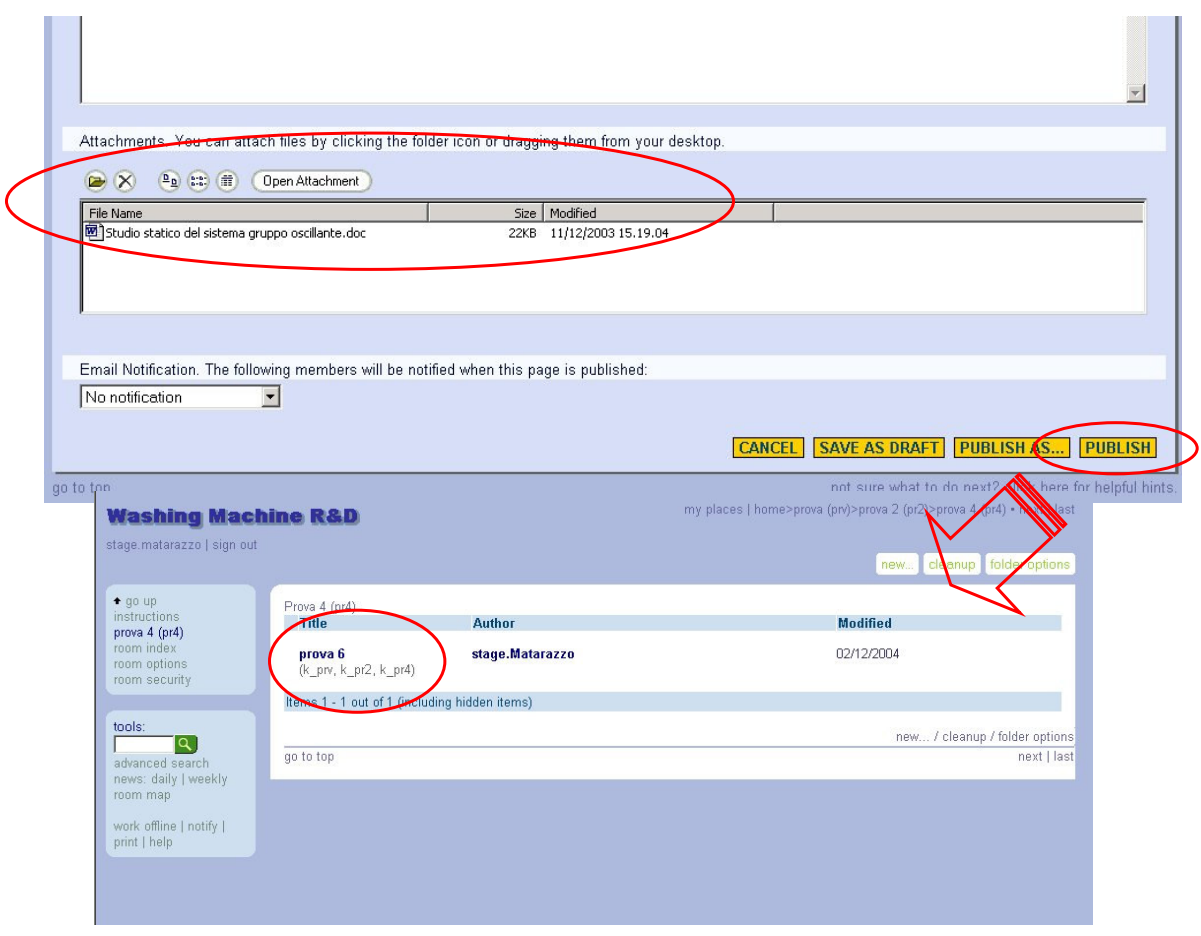

*Figura 11 Creazione di una pagina*

Il codice si comporrà componendo i codici, preceduti da "k\_" delle room e cartelle che abbiamo attraversato per arrivare alla posizione della pagina nel nostro caso (k\_prv, k\_pr2,  $k_pr4$ ).

Quando l'utente X avrà terminato la struttura che si era prefissato comporrà una pagina con l'albero della struttura che indichi il Net manger e gli utenti che vi operano. Questo file verrà inserito in una pagina nominata info che si pone nella room principale e ha il codice "k\_info" e serve da riferimento e mappa per gli utenti.